## 开封市房屋安全鉴定综合平台操作步骤

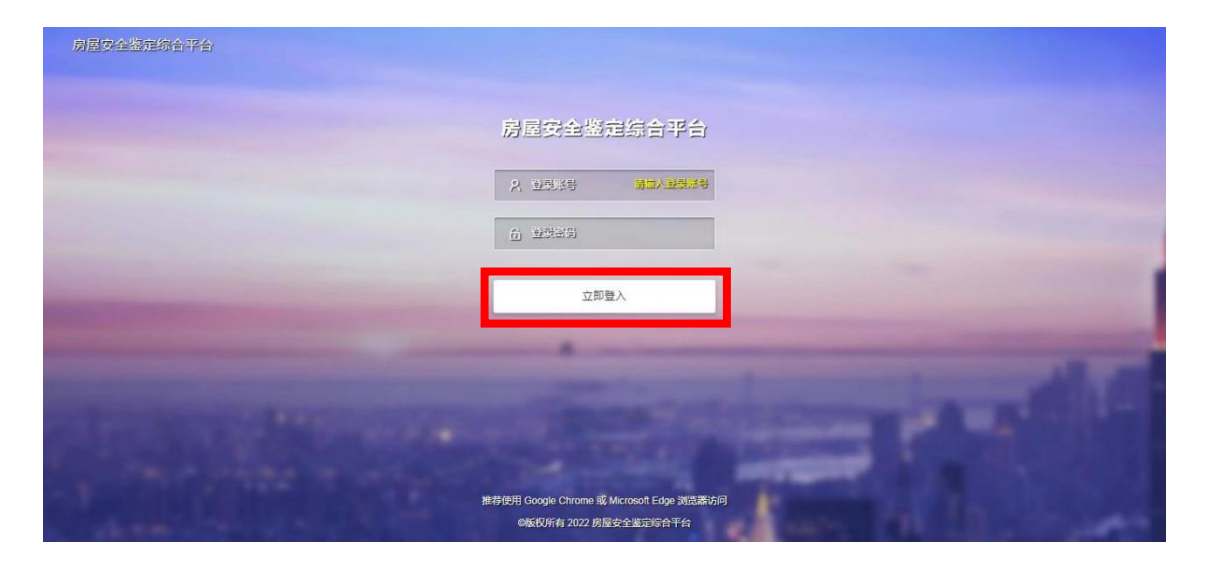

登陆网页,输入账户密码,点击立即登入,进入主页面。

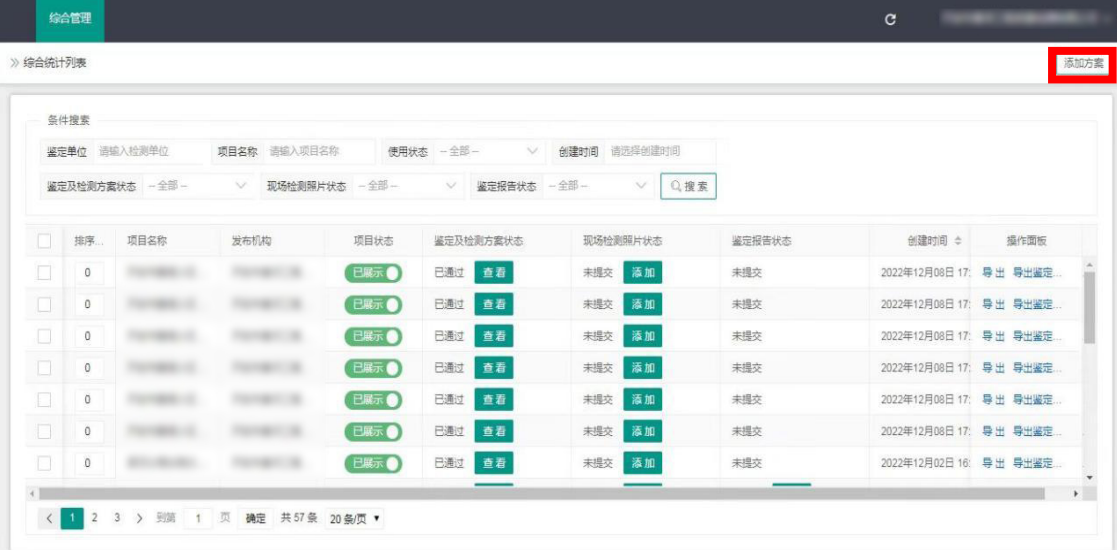

点击右上方的添加方案,进入添加方案页面。

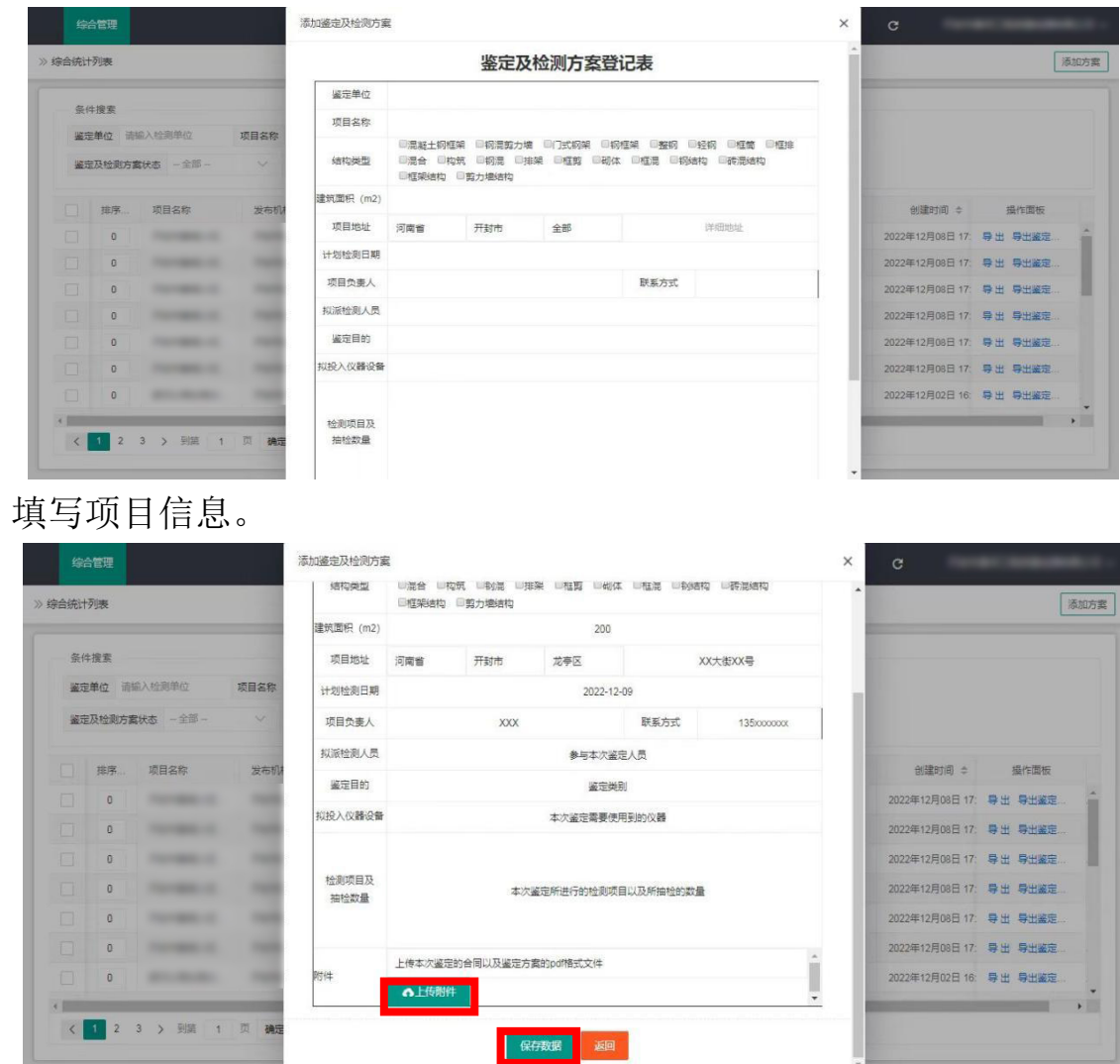

填写完成后点击上传附件,选择合同及检测鉴定方案附件并点击保存数据, 然后上传。

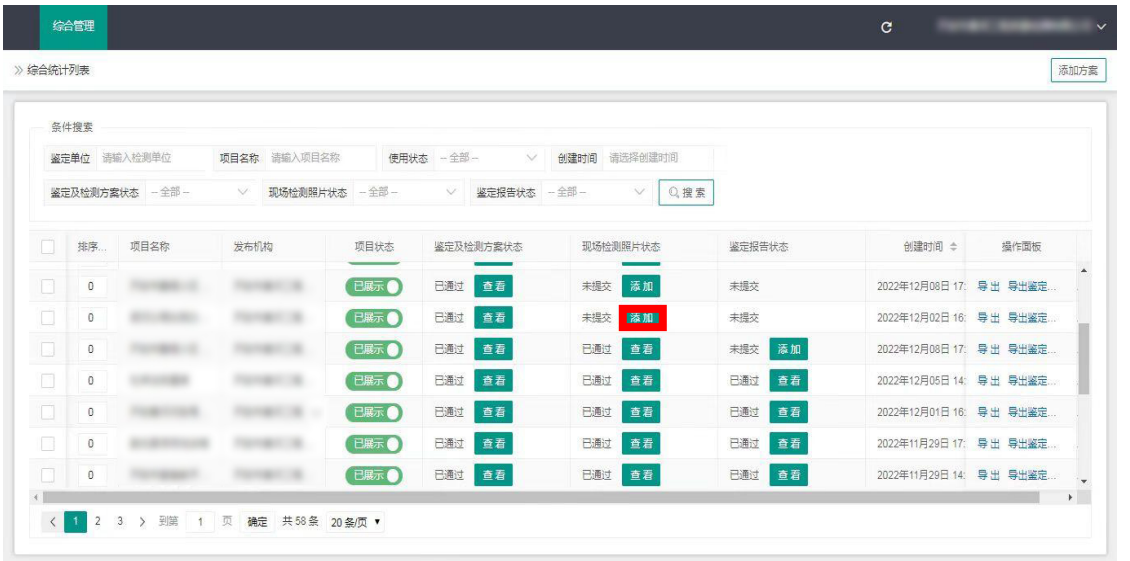

待合同及检测鉴定方案形式审查完成。 进行现场 查 点击 添加,进入影像资料上传页面。

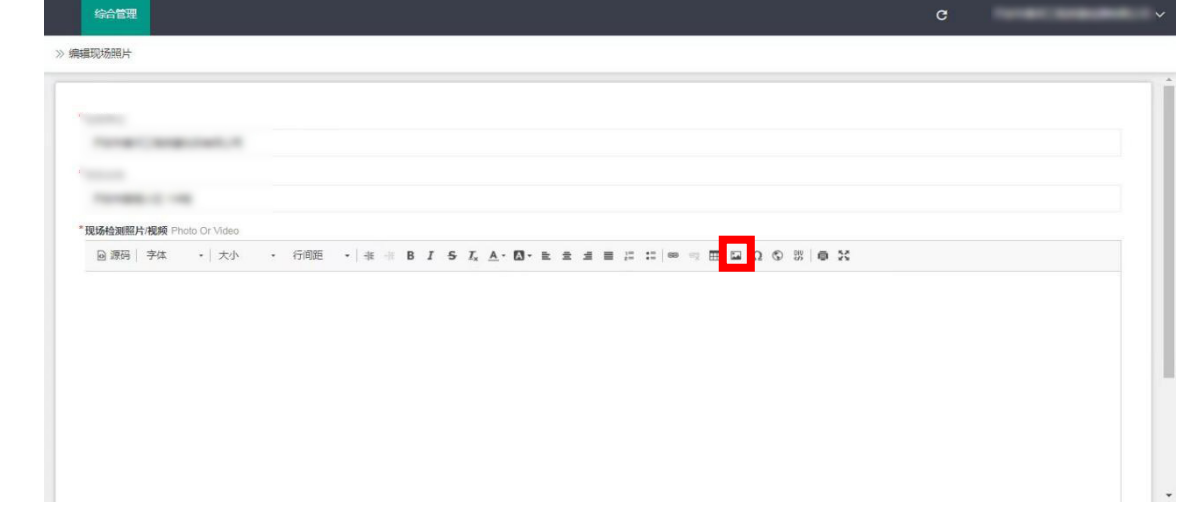

点击该图标,选择上传的图片。

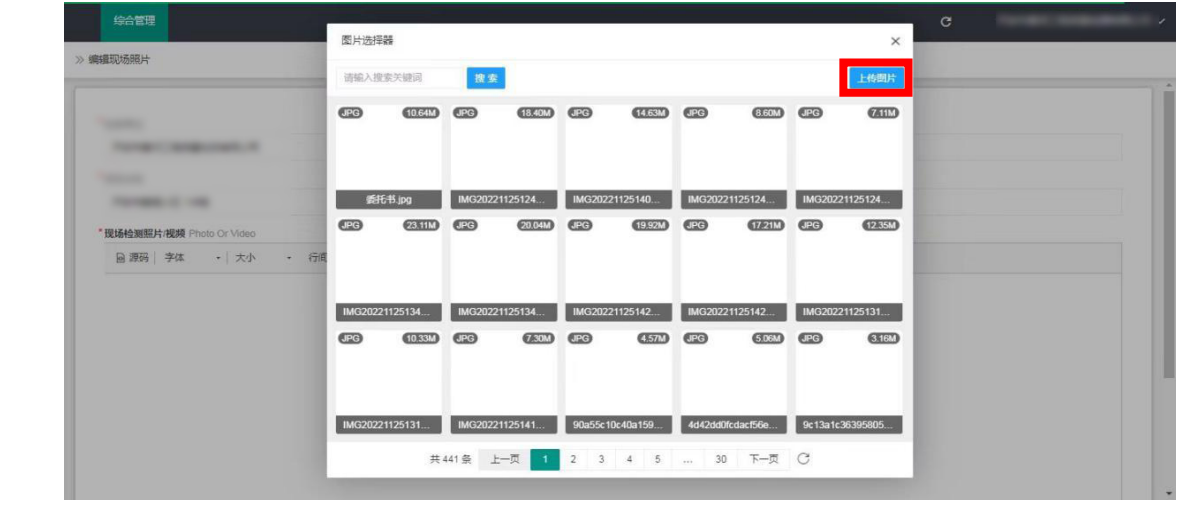

点击上传图片,上传 影像资料。

第3页,共6页

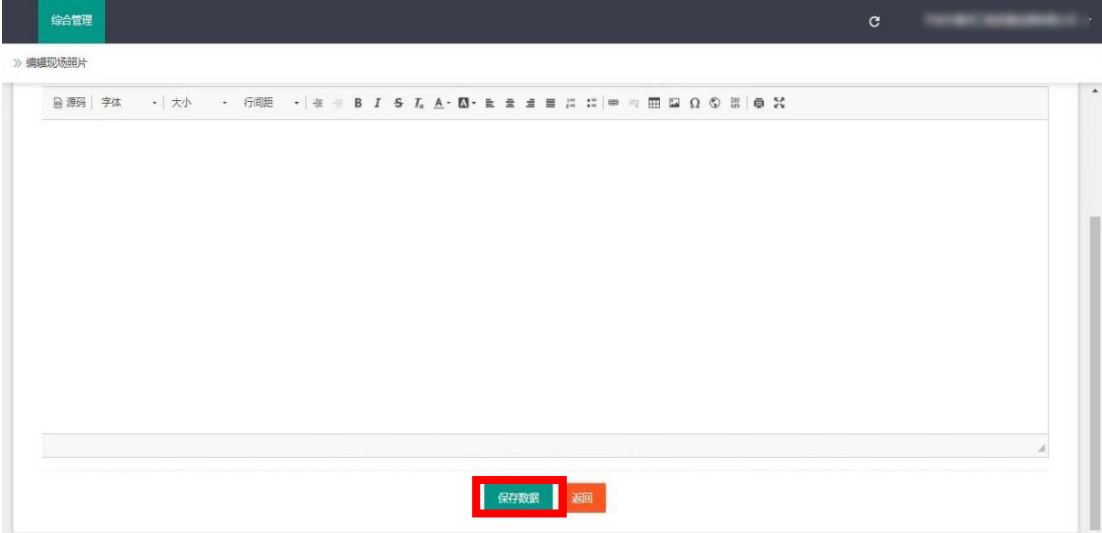

选择完成后点击保存数据,完成鉴定影像资料的上传。

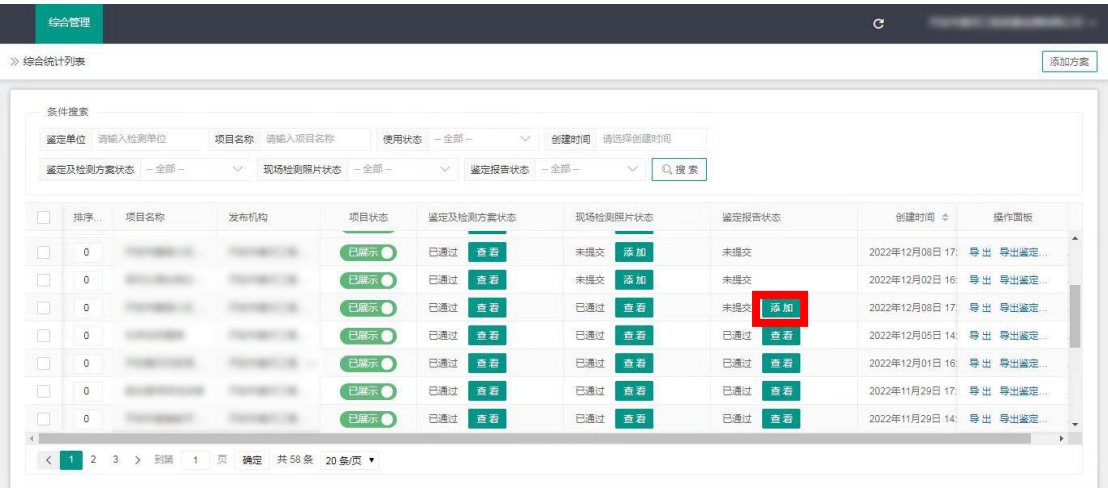

鉴定影像资料的形式审查完成后,点击添加,进入鉴定报告上传页面。

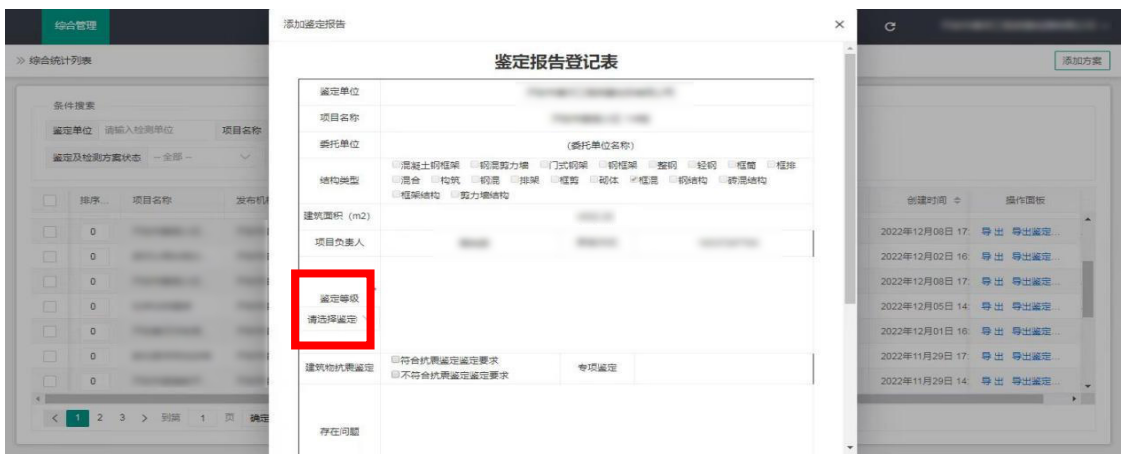

填写鉴定报告相关信息,点击鉴定等级。

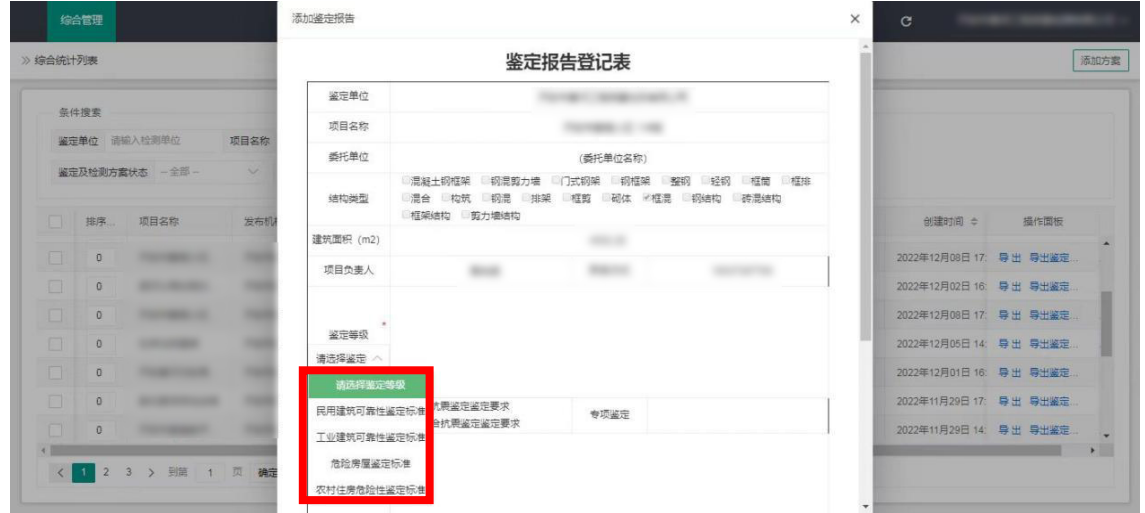

选择鉴定评级使用标准。

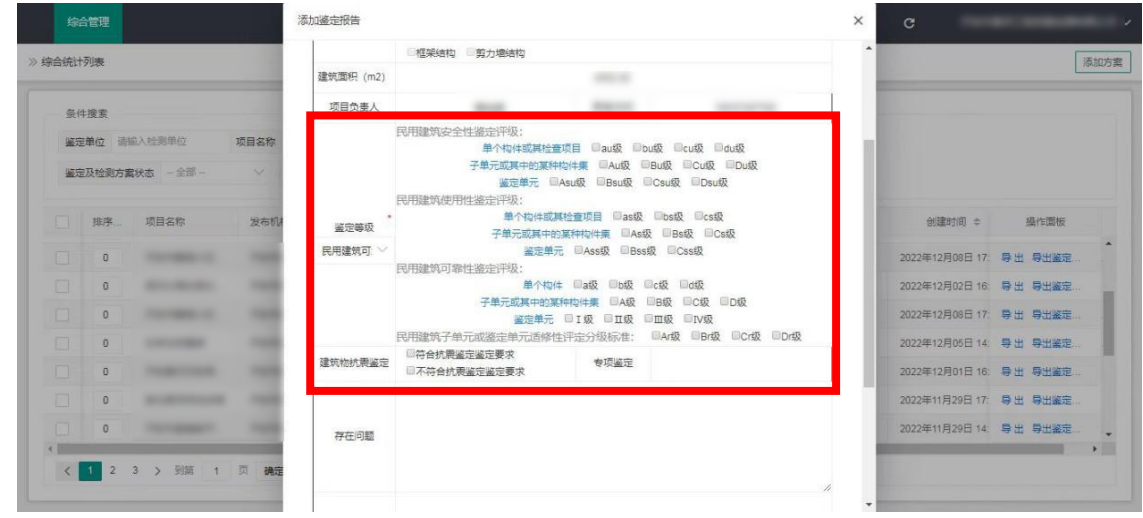

选择鉴定报告评级结果,并对房屋抗震鉴定是否符合要求进行勾选。

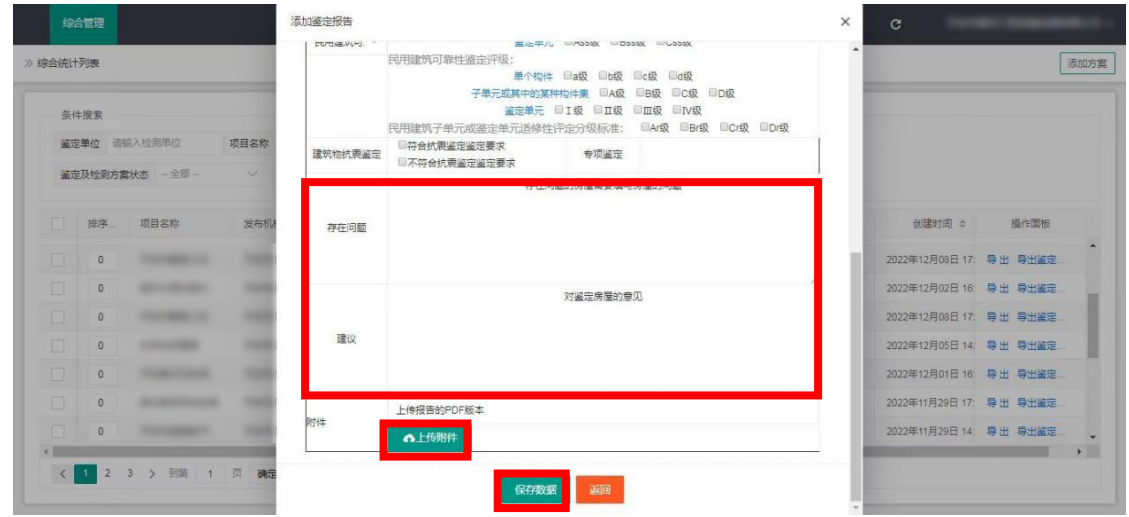

如房屋存在问题填写房屋问题,如房屋没有问题可填"无"。填写建议后点

击上传附件,选择房屋鉴定报告后点击保存数据,完成鉴定报告的上传。

待房屋鉴定报告形式审查完成后,系统自动生成二维码和调号。

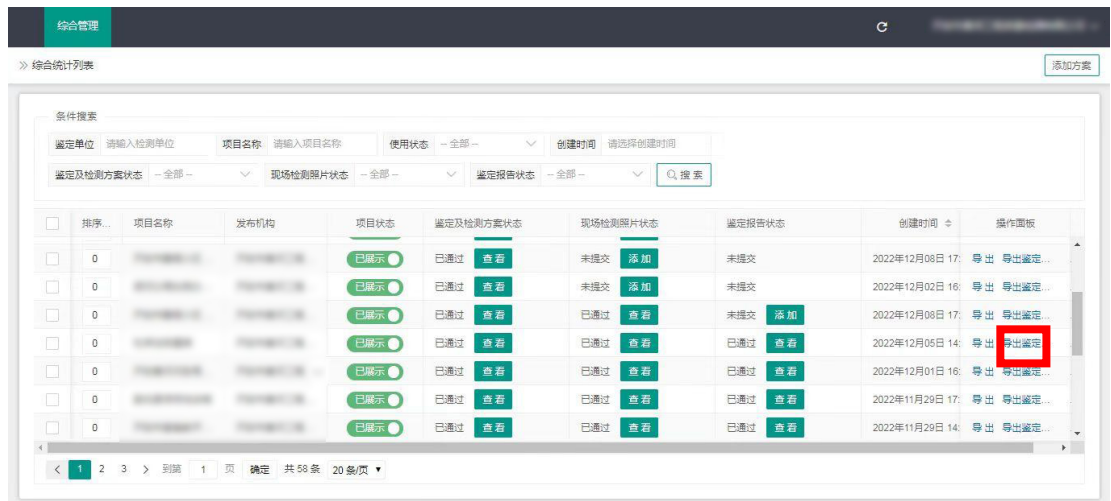

点击导出房屋鉴定报告。